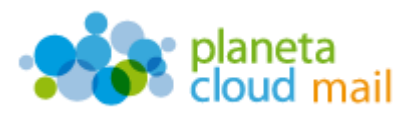

Para configurar una nueva cuenta de correo electrónico POP en Microsoft Outlook 2007, tendremos que seguir los siguientes pasos:

- 1. Agregar nueva cuenta:
	- a. Con Outlook abierto, ir a la pestaña "**Herramientas**" del menú superior y seleccionar la opción "**Configuración de la cuenta**". A continuación, pulsamos en "**Nuevo**".

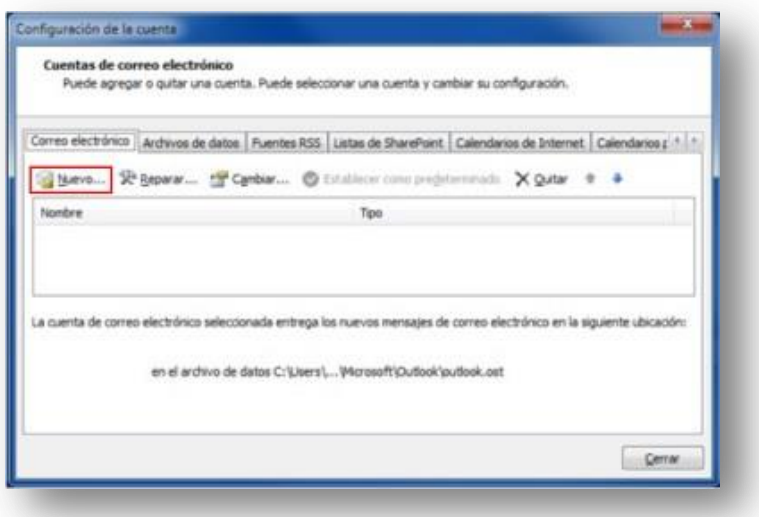

b. Seleccionamos la opción "**Microsoft Exchange, POP3, IMAP o HTTP**" y pulsamos en "**Siguiente**".

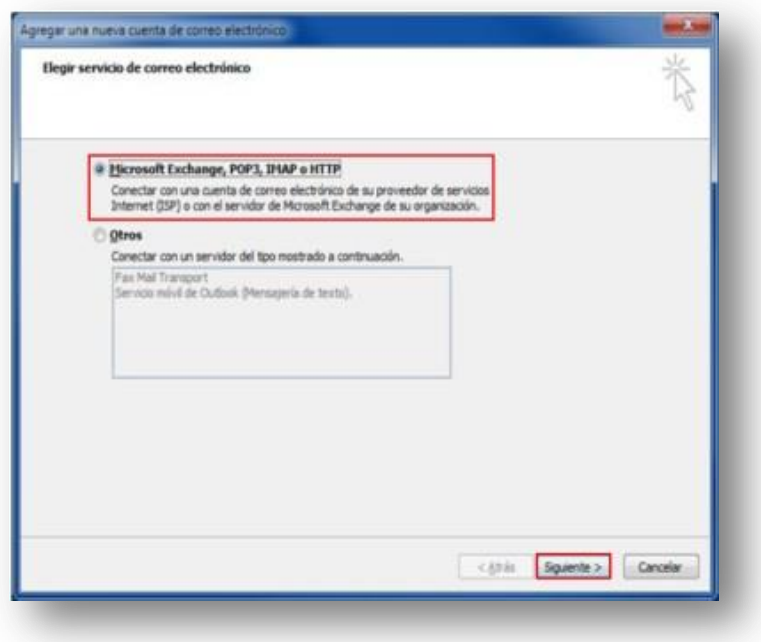

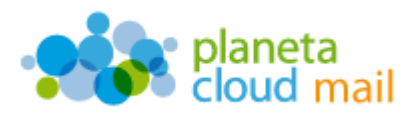

c. Marcamos la casilla "**Configurar manualmente las opciones del servidor o tipos de servidores adicionales**" y pulsamos en "**Siguiente**".

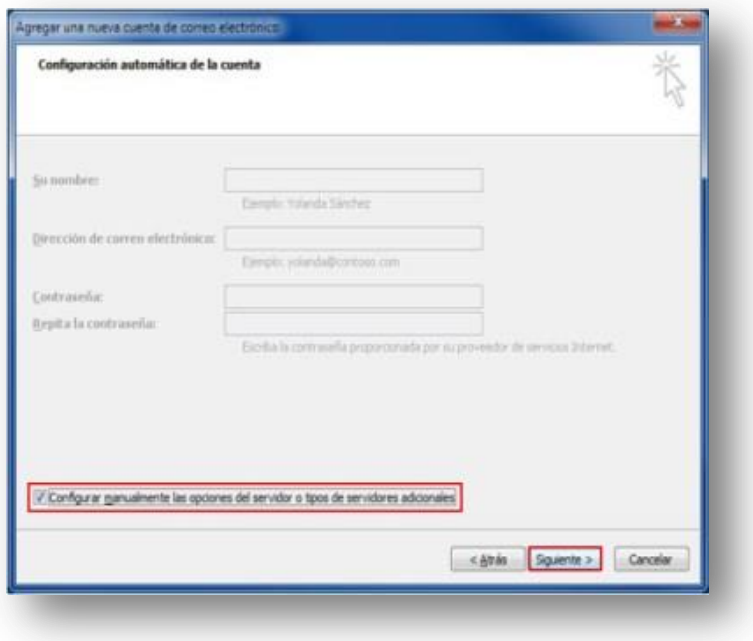

d. Seleccionamos la opción "**Correo electrónico de Internet**" y pulsamos en "**Siguiente**".

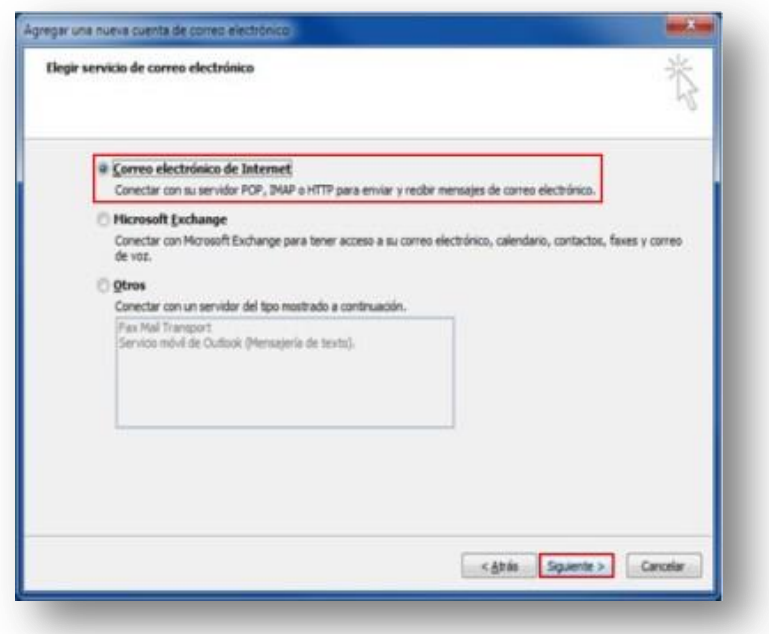

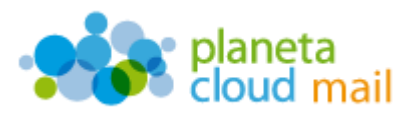

## 2. Configurar los datos de la cuenta:

- a. "**Su nombre**": Aquí indicaremos lo que queremos que aparezca como remitente del correo.
- b. "**Dirección de correo electrónico**": Aquí se indicará nuestra dirección de correo electrónico.
- c. "**Tipo de cuenta**": Indicamos POP3.
- *d.* "**Servidor de correo entrante**": Escribimos *mail.planetacloud.es*
- e. "**Servidor de correo saliente (SMTP)**": Escribimos *mail.planetacloud.es*
- f. "**Nombre de usuario**": Indicaremos de nuevo nuestra dirección de correo electrónico.
- g. "**Contraseña**": Escribimos nuestra contraseña.
- h. Una vez introducidos todos estos datos, pulsaremos en "**Más configuraciones**".

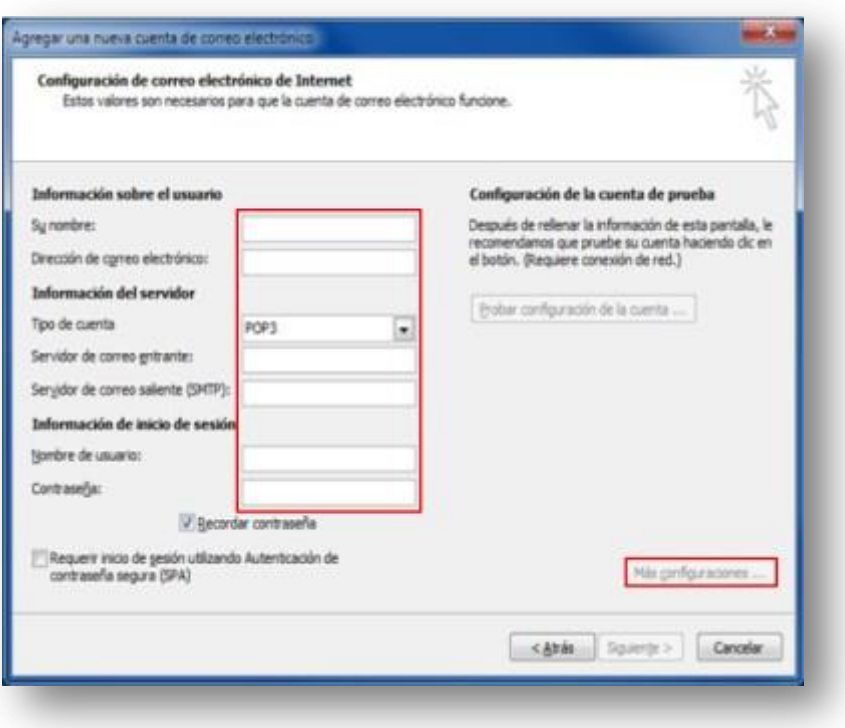

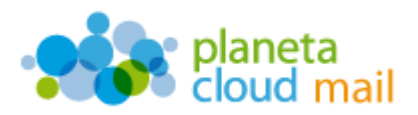

i. Seleccionamos la pestaña "**Servidor de salida**", marcamos la opción "**Mi servidor de salida (SMTP) requiere autenticación**" y pulsamos en "**Aceptar**".

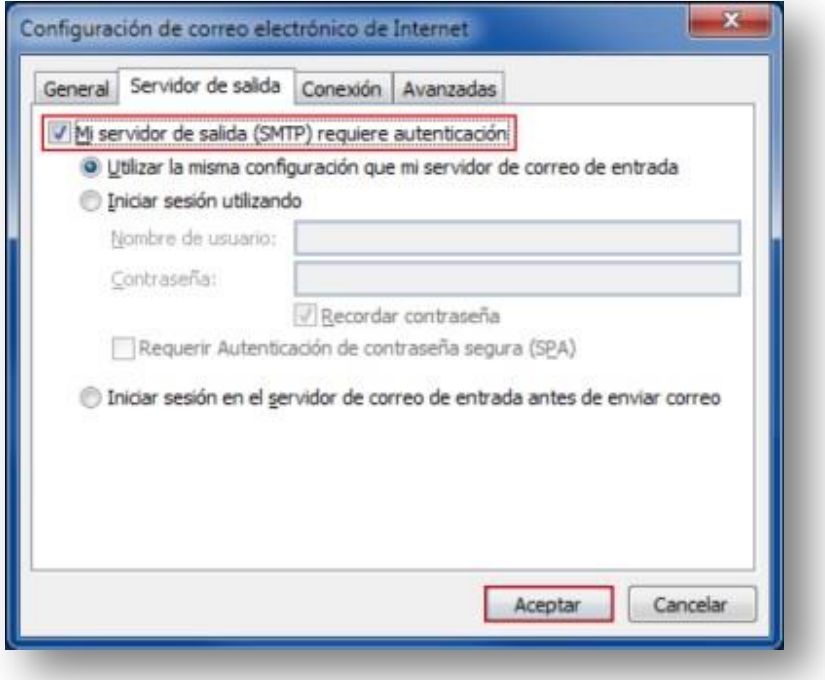

j. Al pulsar en "Aceptar", volveremos a la pantalla de configuración anterior. Ahora pulsaremos en "**Siguiente**" y luego en "**Finalizar**".

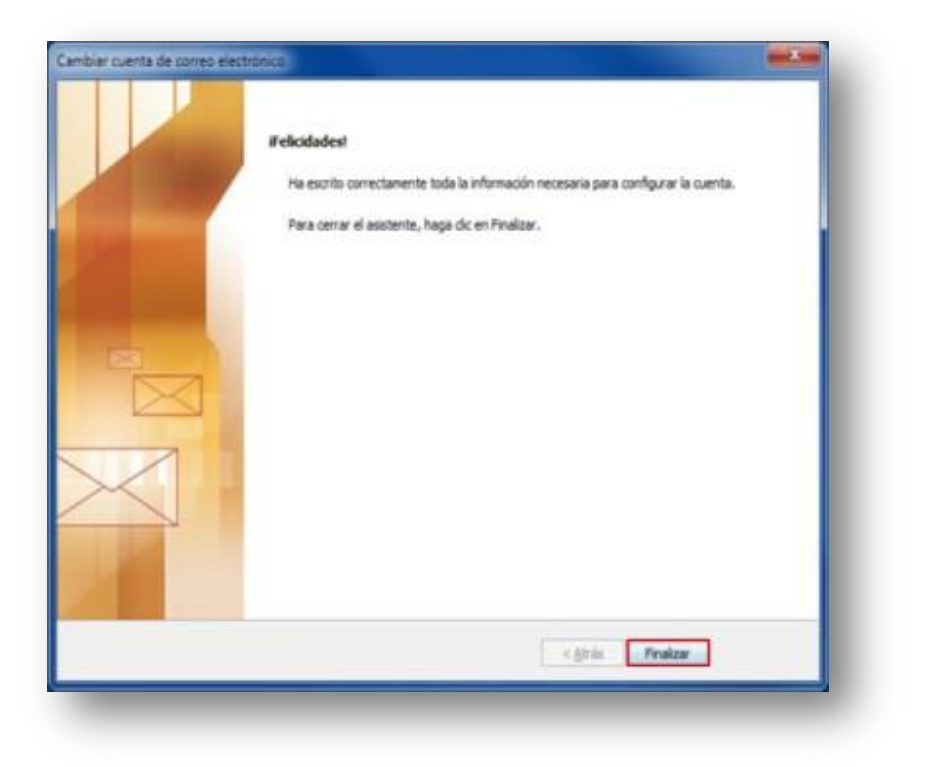